# **HOBBYWING USB LINK** 软件使用说明书

## **1** 软件安装

1.1 将随产品配送的光盘放入光驱, 或访问好盈科技有限公司官方网站 http://www.hobbywing.com/ 下载最新版本的USB Link 软件。

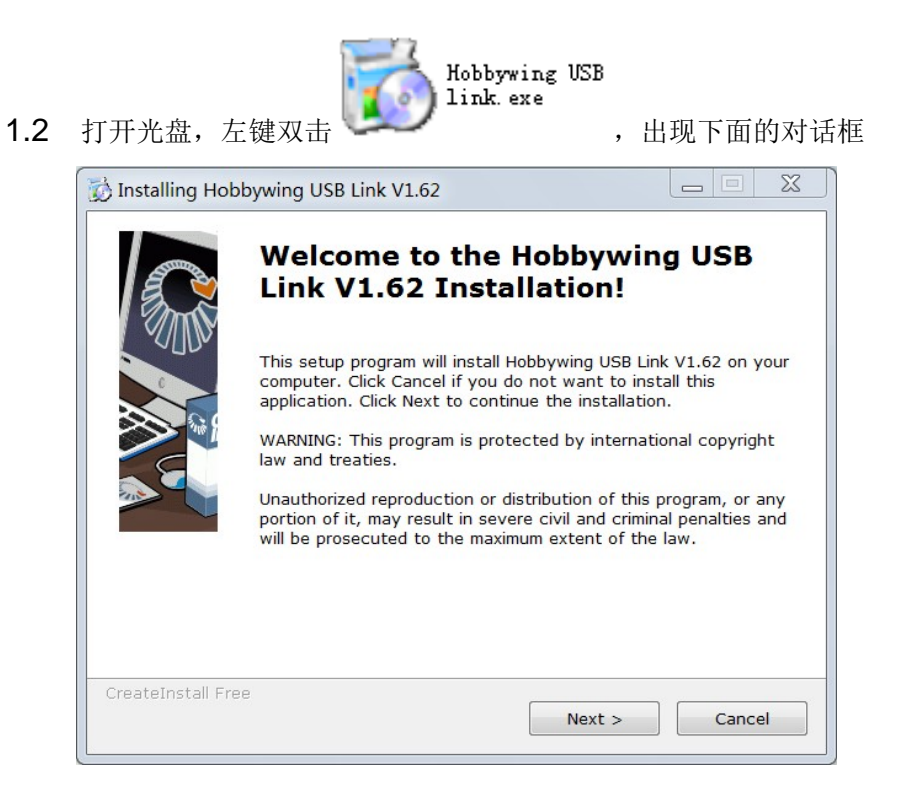

1.3 点击"Next"出现下面对话框,选择安装路径。

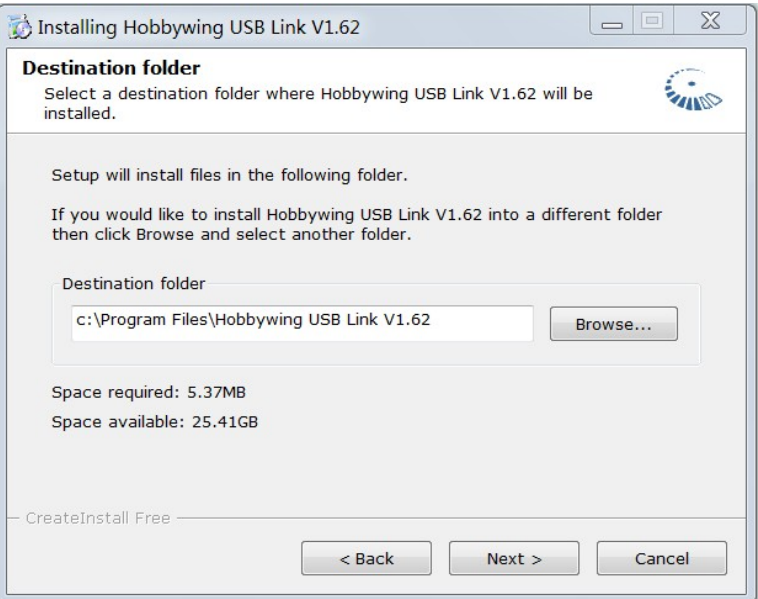

1.4 点击"Next"进行安装,完成后出现下面对话框。

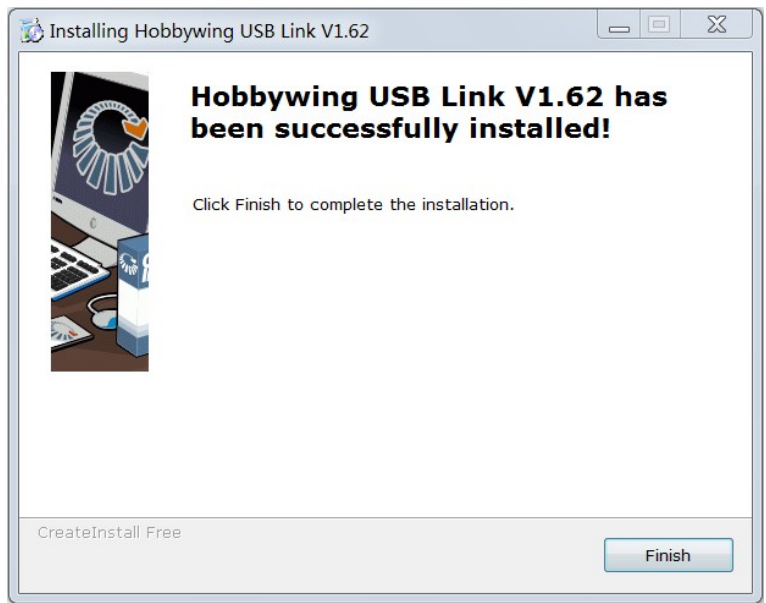

1.5 点击"Finish"安装完成。

# **2** 运行软件

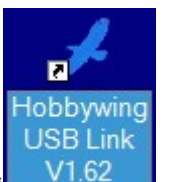

2.1 左键双击桌面上的 V1.62 , 如果你的电脑已连上Internet, 本软件会自 动检测是否有更新的版本。如果有,会出现下面的对话框。如果您想升级,请点 击"Download"按钮进行下载,如果不想升级,请点击"Cancel"按钮。如果没 有升级版本,也可通过选择"Help" -> "Update" ("帮助"-> "升级")对 软件进行升级。

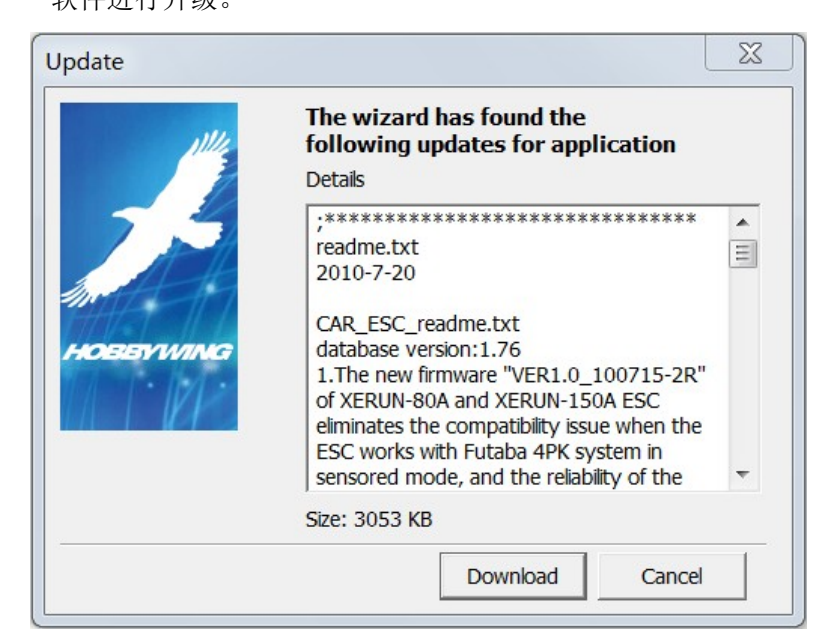

2.2 随后出现如下界面。(选择"File"->"中文",转为中文界面)

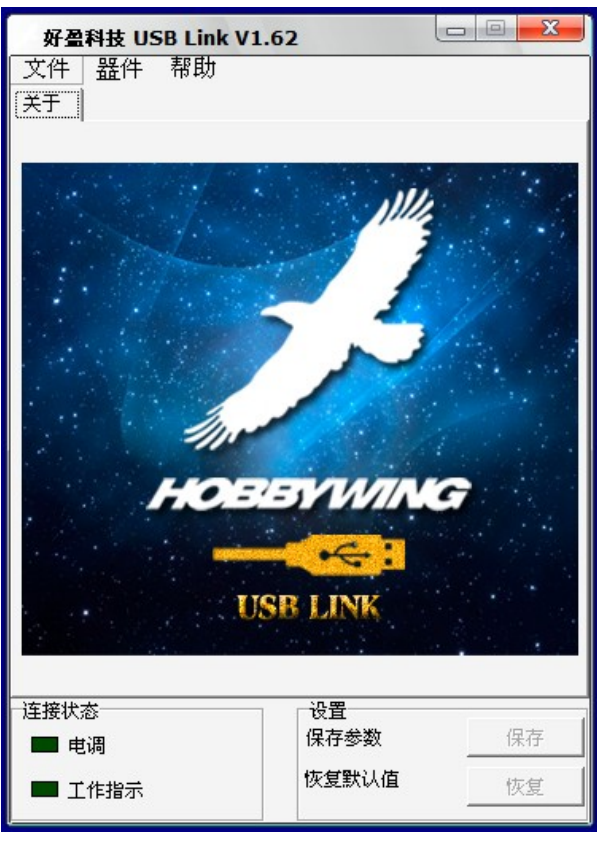

**3 Hobbywing USB Link** 面板功能简介

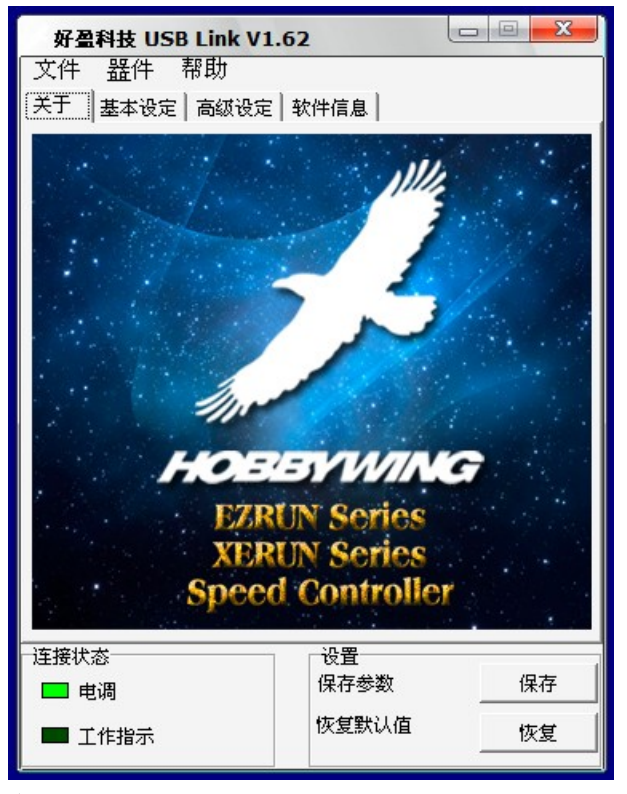

3.1 标题栏 用于显示软件的名称及软件的版本号。

### 3.2 下拉菜单

### 3.2.1 器件

用于选择您要连接的设备,包括 ESC(电调)、 Brushless System Analyzer(无刷系统分析仪)、 2 In1Program Box(2 合 1 设定卡)。系统默认的 是 ESC(电调)。被选择的设备前面有个●标记

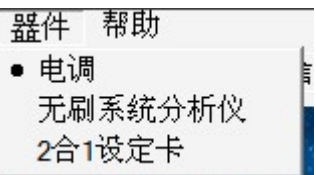

#### 3.2.2 帮助

含帮助文件,请点击"帮助"查看帮助文件内容。升级 是 对软件进行升级。当电脑连接好网络时,如果在好盈科技官 方网站上有新的软件版本, 则选择"升级"就可以对软件 进行在线升级,并更新成最新的程序数据库

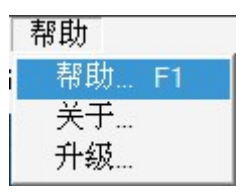

3.3 选项卡 包含了四个选项卡,分别是关于,基本设定,高 级设定,软件信息

3.3.1 关于: 显示HOBBYWING 的LOGO及电调系列名称

- 3.3.2 基本设定: 电调参数的基本设置, 包含模式编号、模式名称及电调的基本 参数设置。
- 3.3.3 高级设定: 电调的高级参数设置。
- 3.3.4 软件信息: 已连接设备的类型描述项, 显示产品类型、硬件版本、软件版 本及可以供这个电调升级的软件版本号和数据库版本号。
- 3.4 状态栏
	- 3.4.1 电调: 是指示电脑和电调之间的连接状态。如果是淡绿色(亮),表示已 经连接好,暗绿色(暗)表示没有连接好。
	- 3.4.2 工作指示: 显示电脑与电调之间的通信状态, 如果是淡绿色(亮)表示通 讯正忙,深绿色(暗)表示处于空闲状态。

#### 3.5 设置栏

3.5.1 保存: 将本应用程序中设置好的参数下载到电调中。

3.5.2 恢复: 将当前的电调参数恢复到出厂默认值。

## **4** 软件使用方法

HOBBYWING USB LINK 软件主要有两个功能,一是对HOBBYWING 生产的支持USB 接口功能 的电调进行参数设定及程序升级, 一是对2 In 1 Program Box (二合一多功能专业设定盒) 及Burshless System Analyzer (无刷系统分析仪)进行程序升级,以保持这些产品功能的 不断更新。

### 4.1 选择产品器件

运行软件,在标题栏的"器件"菜单下选择要连接的设备。假如要升级设定盒软件,可 选择2合1设定卡。

#### 4.2 连接产品

情况一、如果只是对 2 In 1 Program Box (2 合 1 设定卡) 或 Brushless System Analyzer(无刷系统分析仪) 进行升级, 则只要用 USB 线将这两种设备与电脑相 连即可. 如下图:

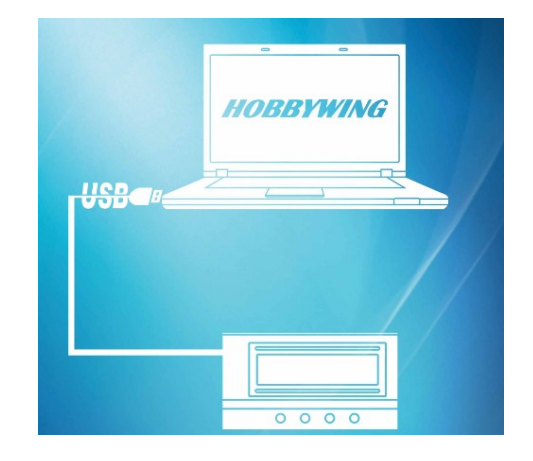

情况二、如果要对电调进行参数设置或升级,则还要将电调的BEC 排线(控制线) 插到设定盒上的"ESC"接口中(白线靠近缺口一侧), 将电调接上电池, 然后打 开电调开关。详细接线步骤如下:

①、BEC 排线(控制线)插入 LCD 编程设定盒侧边标注着 SHC 符号的插 座,请根据符号所显示的极性插入控制线,不要插反。如果电调无内置 BEC,必 须单独为设定盒供电, 即需在设定盒左面的 + □ 插座中接入电源(4.8-6V)。通 常可以使用接收机电池组为设定盒供电。请注意极性,不要接反电源。②、通过 USB 线连接设定盒和电脑,如果没有任何显示,请检查 USB 线,或设定盒已损坏。 ③④、将电调接上主电源,开关置于"ON"(飞机电调无开关,直接接上电源即可)。

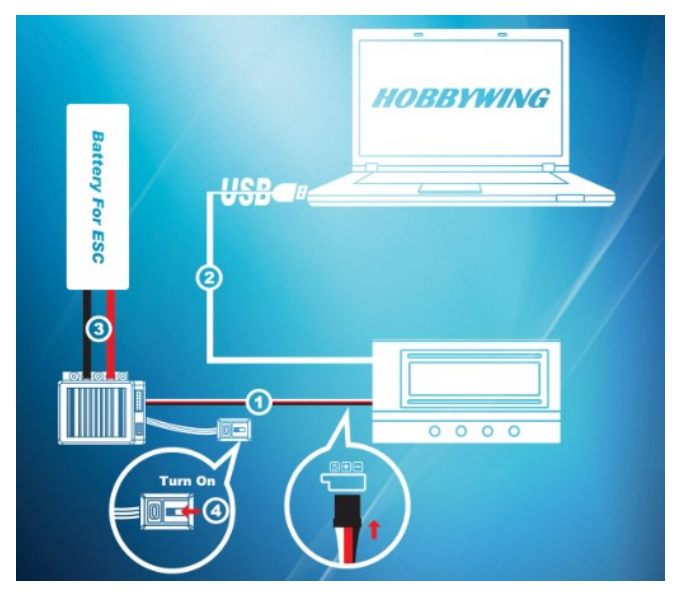

#### 4.3 升级设定盒版本

选择"器件"->"2合1设定卡" ->"软件信息",然后选择需要升级的版本进行 升级。

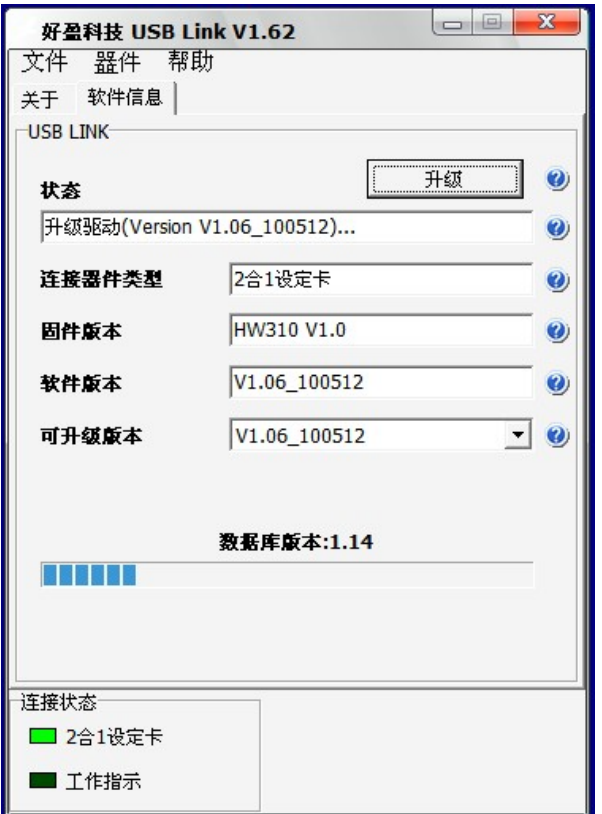

### 4.4 进行参数设定

- 4.4.1 选择"器件"->"电调", 分别在 基本设定 和 高级设定 选项卡中对各个 参数设定项进行设置,然后点击"保存"即可。
- 4.4.2 场地名称:可由用户自命名,本例为默认名称"profile\_monster"。

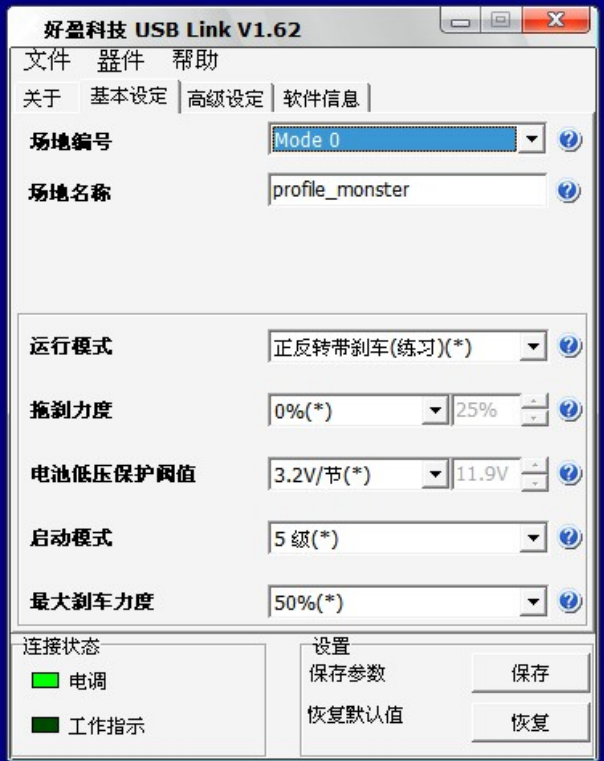

### 4.5 升级电调程序

升级程序是在软件信息界面中完成的。更新的主要分以下两个步骤。选择你所需要 的软件版本,然后按升级按键"升级","工作指示"指示灯闪烁表示升级正在进 行之中。升级完成后,会跳出一个对话框提示升级成功。如果对话框提示升级失败, 可以再升级一次。

请注意: 升级程序后,电调的所有参数设置将恢复为出厂默认值,用户需要重新 设置各项参数,并重新设定油门中位。下面以升级车用电调程序为例作说明

i. 点击"软件信息"进入程序升级界面.

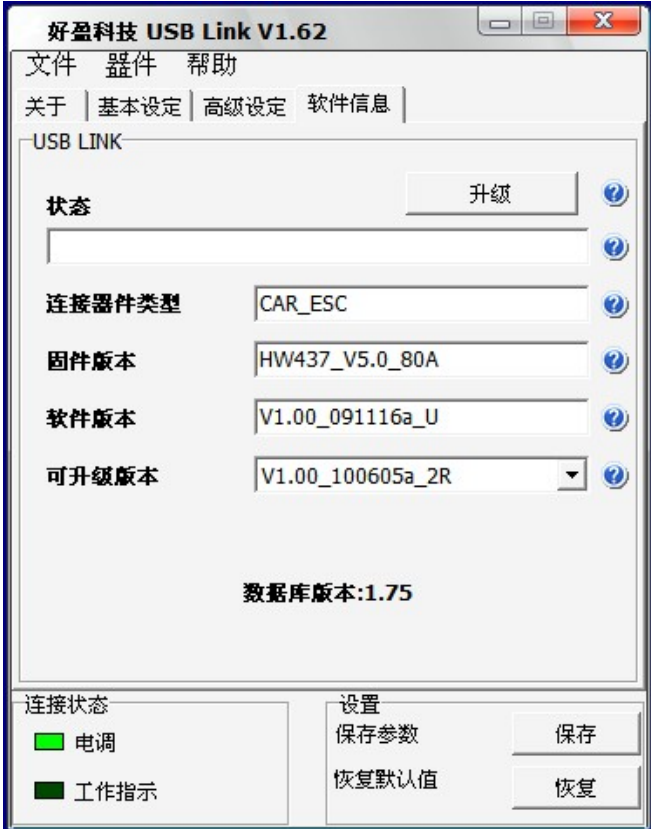

ii. 选择你所需要的软件版本,例中选择的是 V1.00\_100605a\_2R。

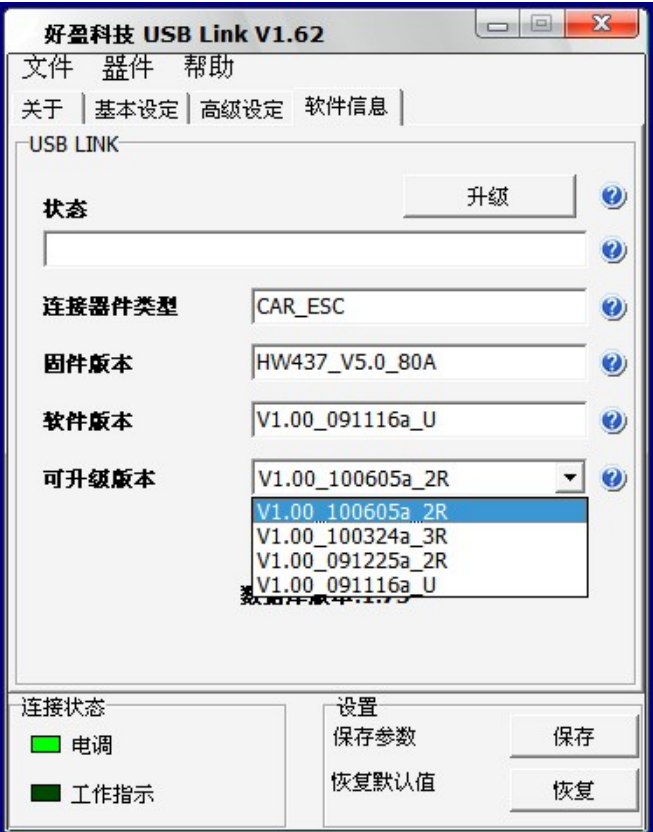

iii. 按升级按键, "工作指示"指示灯闪烁表示升级正在进行之中,升级状态栏也 会显示"升级驱动"。

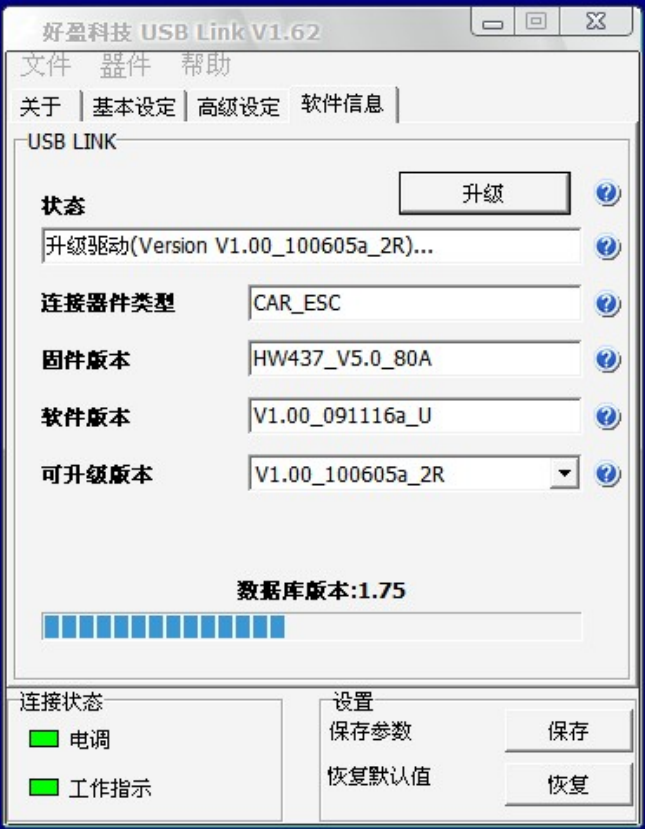

iv. 由于某些原因,可能导致升级失败,点击"OK",然后按下"升级",可重新 升级。

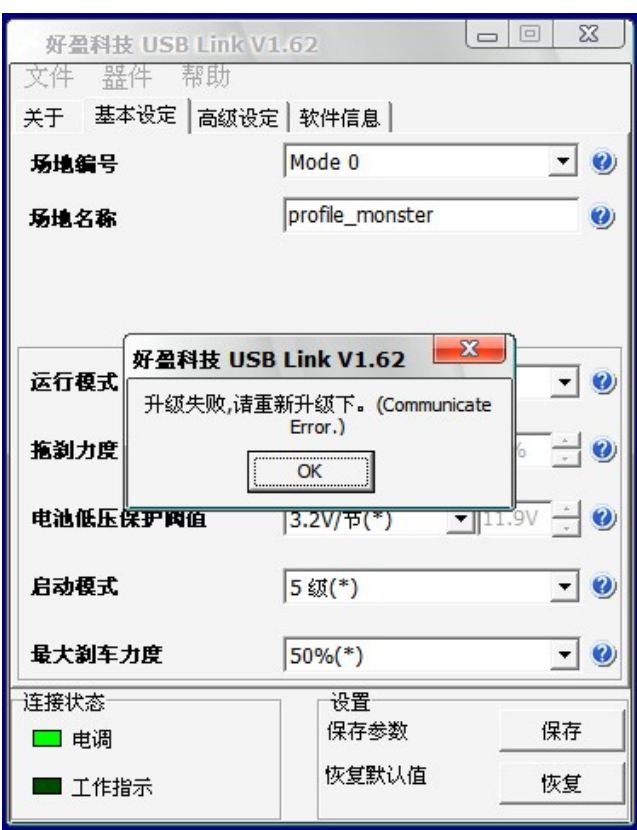

v. 升级成功后,会弹出升级成功提示框。

请注意: 升级程序后,电调的所有参数设置将恢复为出厂默认值,用户需要重新 设置各项参数,并重新设定油门中位。

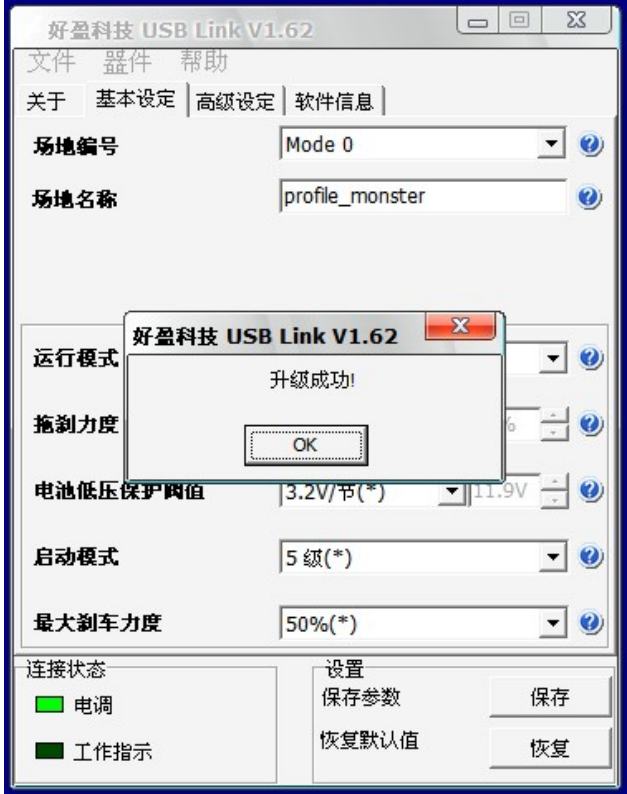

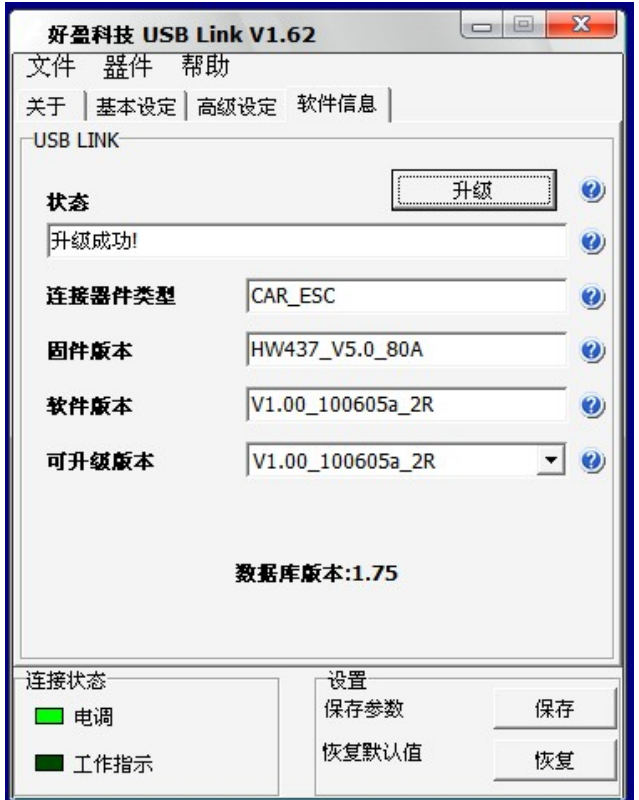

好盈科技有限公司(中国 深圳)

# **http://www.hobbywing.com**

**2010/8/17**